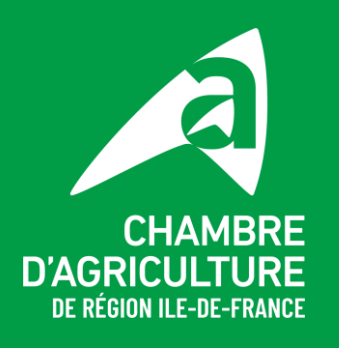

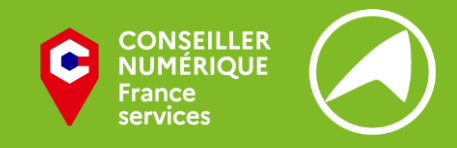

## **Tutoriel « Changer le fond d'écran de son ordinateur sous Windows »**

## **1. Afficher votre Bureau**

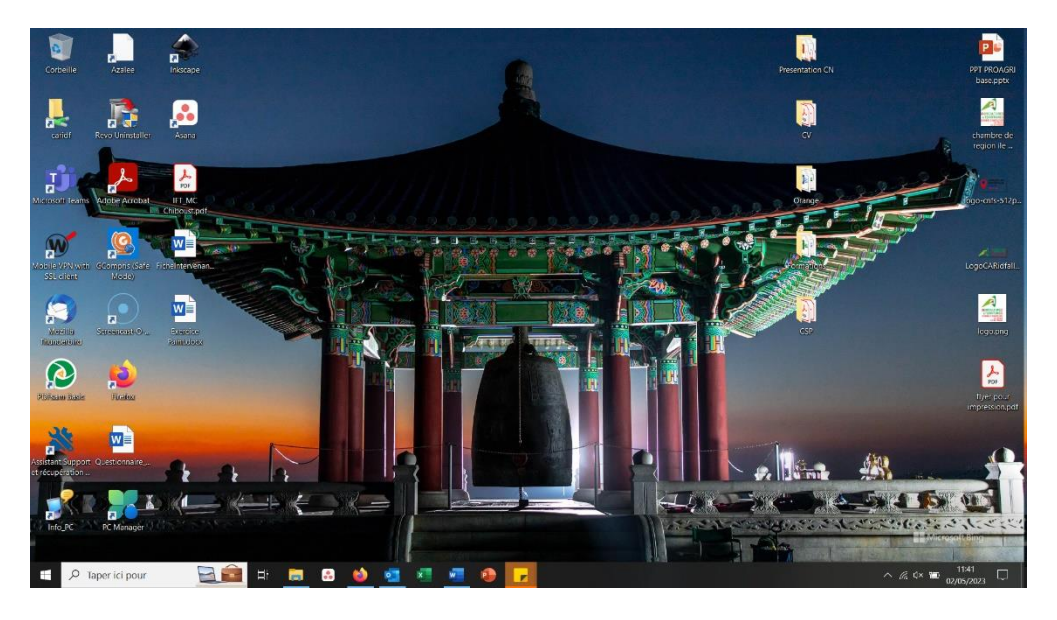

**2. Faites un clic droit sur le fond de votre bureau et sélectionnez « Personnaliser »**

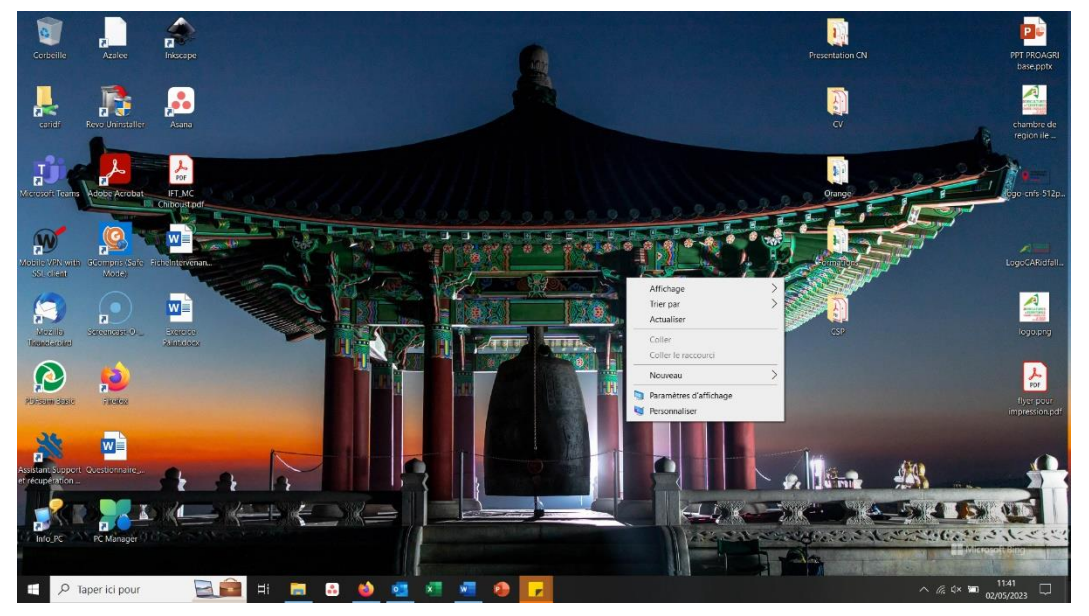

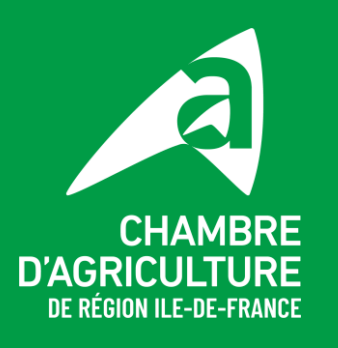

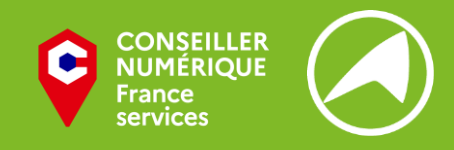

**3. Dans la catégorie « Choisir une image », cliquez sur « Parcourir », ce qui ouvre une fenêtre de l'explorateur de fichiers**

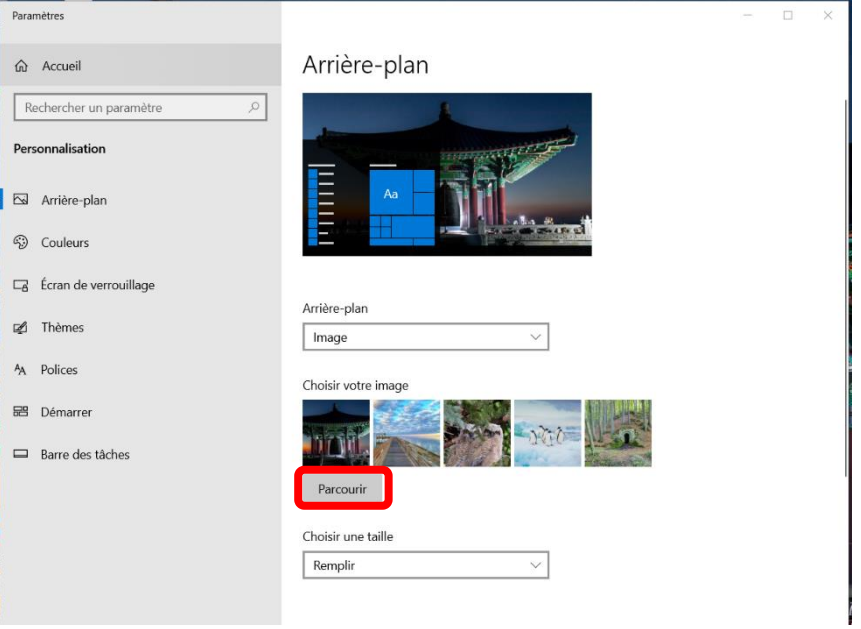

## **4. Choisissez dans vos images celle que vous voulez mettre en fond d'écran**

Vous pouvez aussi, avant cette procédure, chercher sur Internet une image qui vous plait et la télécharger préalablement afin de l'avoir dans votre explorateur de fichiers.